# Windows 10 機能向上プログラム 配信遅延方法 手順書【Ver.2】

# 令和元年10月

札幌医科大学附属総合情報センター

#### 【はじめに】

本手順書は、マイクロソフト社製 Windows 10 を搭載したパソコン及びノートパソコンにおいて、 機能更新プログラム(クリエーターズアップデート)の配信を一時遅延する方法ついての手順書と なっております。セキュリティアップデートや緊急のアップデートについては通常どおりアップデート が行われます。また、Windows10 のバージョンによって、複数の手順がございますので、手順書の 後半をご確認ください。本手順書では【Windows 10 Creators Update 版 の場合】と【Windows 10 Anniversary Update 版 及び TH2,TH1 版の場合】、【Windows 10 Fall Creators Update 版 及び Windows 10 April Update】、【 Windows 10 May 2019 Update 】の4パターンを用意しております。

「Windows 10 HOME 版」をお使いの場合は、大変お手数ですが総合情報センター総務・システ ム係(内線:22390/22490)までご連絡下さい。別途調整のうえ対応させて頂きます。

\*HOME 版の確認方法は、本手順書の7ページから記載しております。

【Windows 10 全バージョン共通・手順3までは全てのバージョンで共通の手順となっております。】 手順 1

まず、画面右下の「スタートキー」をクリックし、表示されたメニューから「設定」を選択します。

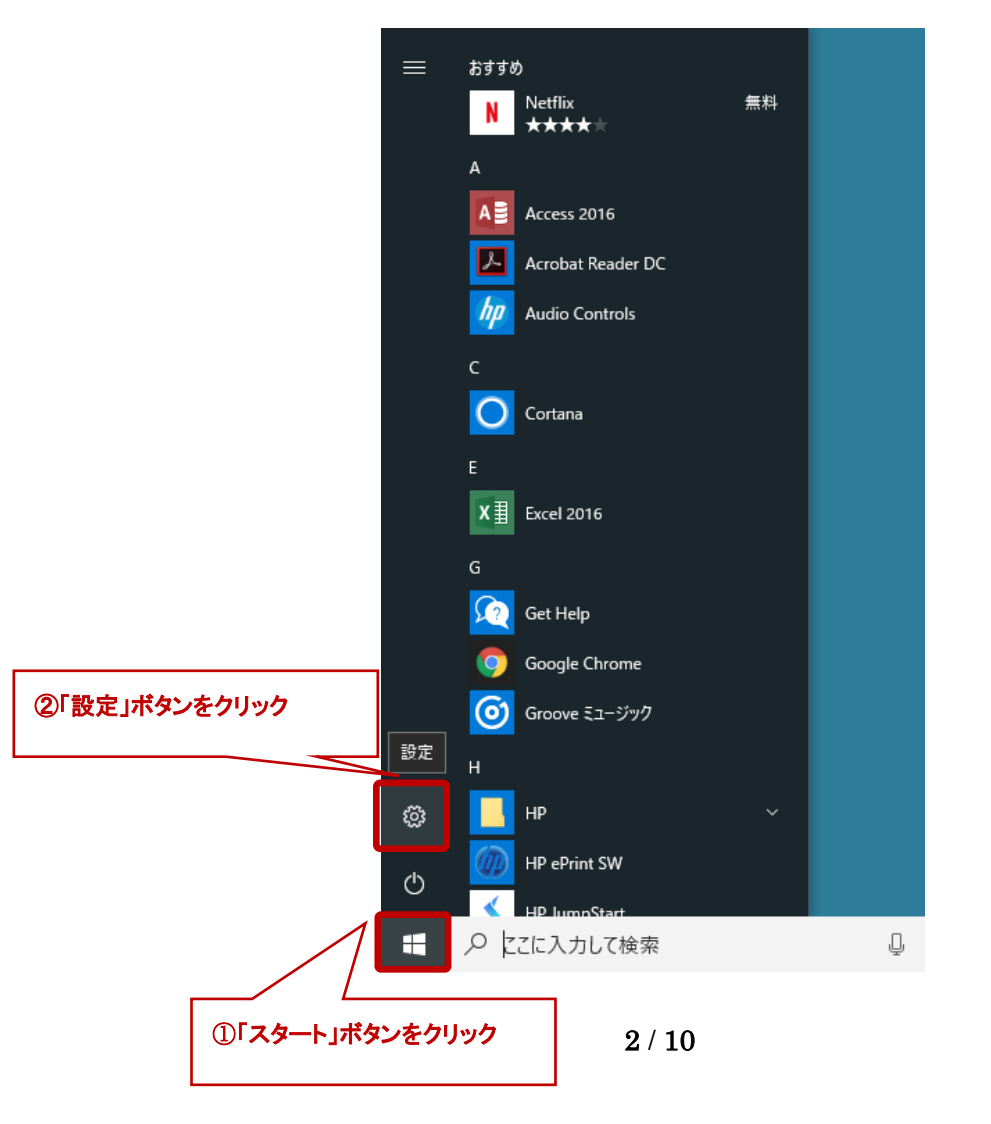

## 手順 2

表示された「Windows の設定」が表示されますので、「更新とセキュリティ」をクリックします。

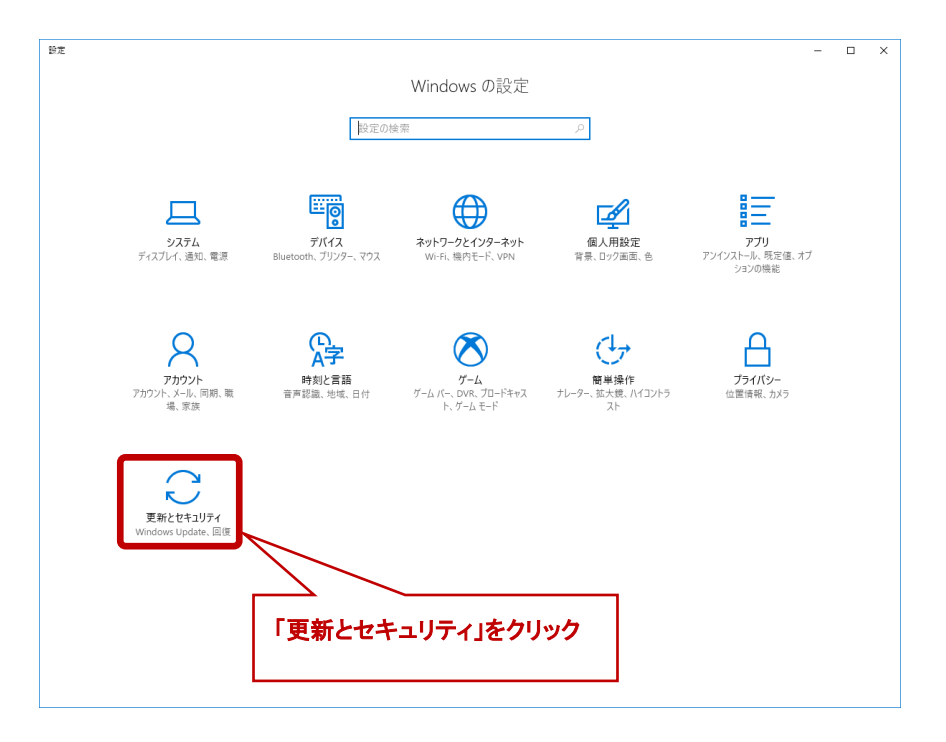

## 手順 3

「更新とセキュリティ」が表示されると「Windows Update」に関わる設定ページが表示されます。 項目の中段に「詳細オプション」がございますので、クリックしてください。

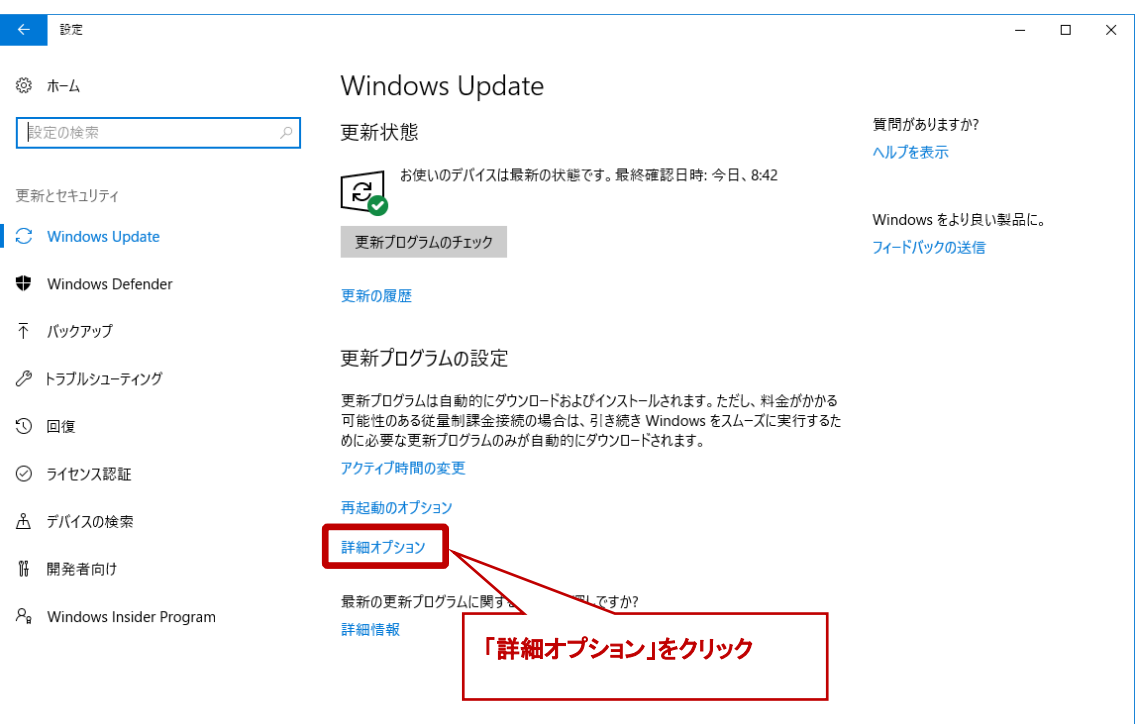

手順 4 (お使いの OS バージョンによって異なる画面が表示されます。)

【Windows 10 Creators Update 版 の場合】

表示された「詳細オプション」画面において、「更新プログラムをいつインストールするかを選 択する」の項目を「Current Branch」から「Current Branch for Business」へ変更し、機能更新プ ログラムの延長可能日数を「 365 」に設定してください。これら作業により、OS に対して行わ れる機能更新プログラムを最大限延期します。

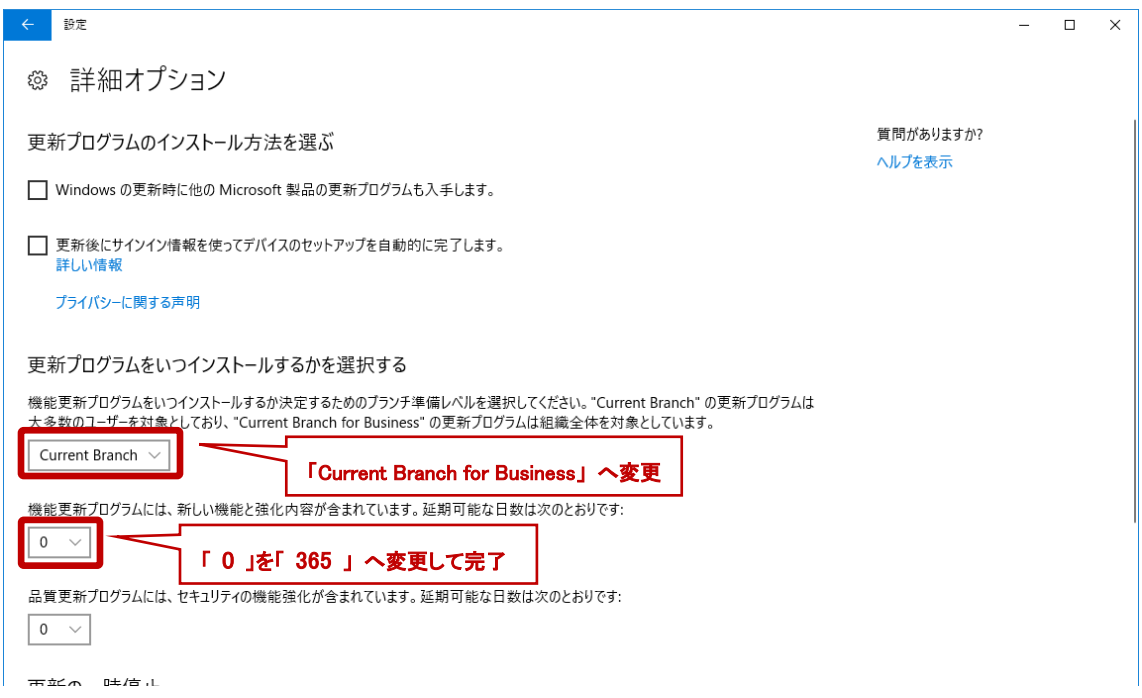

【Windows 10 Anniversary Update 版 及び TH2,TH1 版の場合】

「Anniversary Update 版」では、「機能更新を延期する」にチェックを入れることによって、機能更 新プログラムを延期することが可能です。

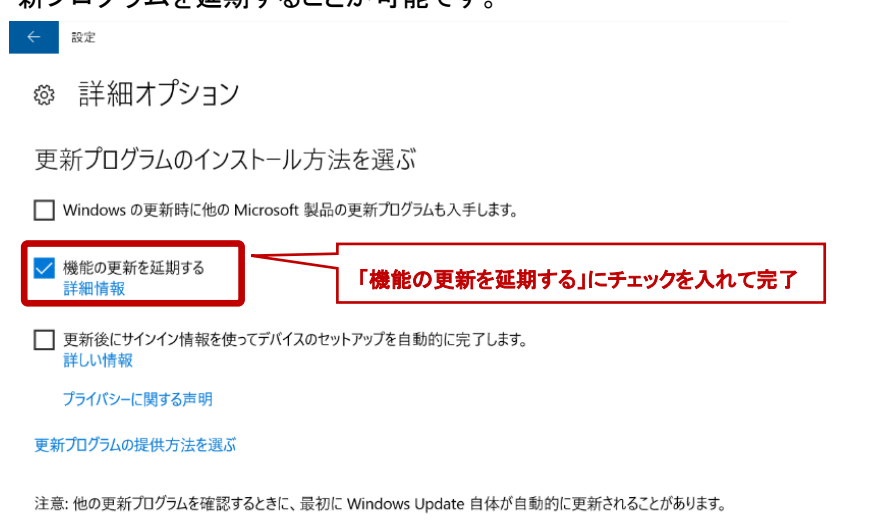

プライバシーの設定

【 Windows 10 Fall Creators Update 版 及び Windows 10 April 2018 Update 】

表示された「詳細オプション」画面において、「更新プログラムをいつインストールするかを選択 する」の項目を「半期チャネル(ターゲット指定)」から「半期チャネル」へ変更し、機能更新プログ ラムの延長可能日数を「 365 」に設定してください。これら作業により、OS に対して行われる機 能更新プログラムを最大限延期します。

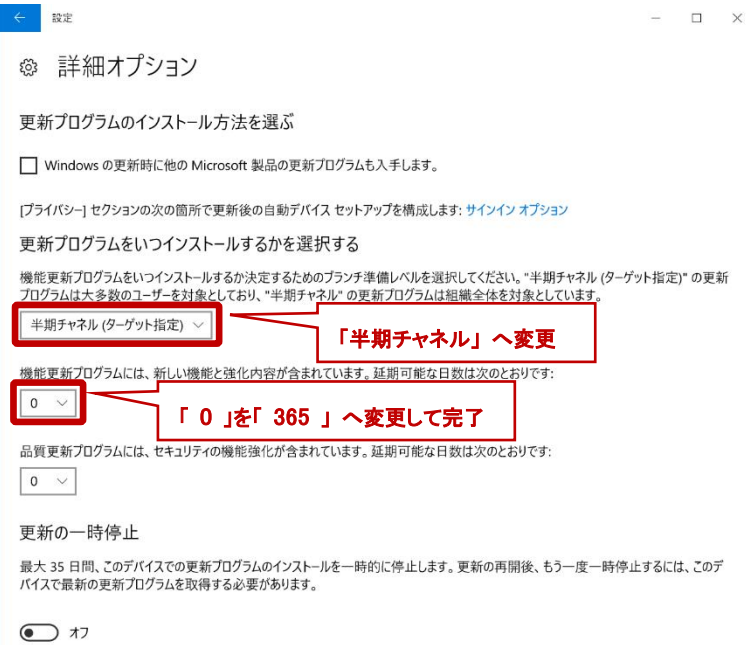

【 Windows 10 May 2019 Update 】

表示された「詳細オプション」画面において、「更新プログラムをいつインストールするかを選択す る」の項目内にある機能更新プログラムの延長可能日数を「 365 」に設定してください。この作 業により、OS に対して行われる機能更新プログラムを最大限延期します。

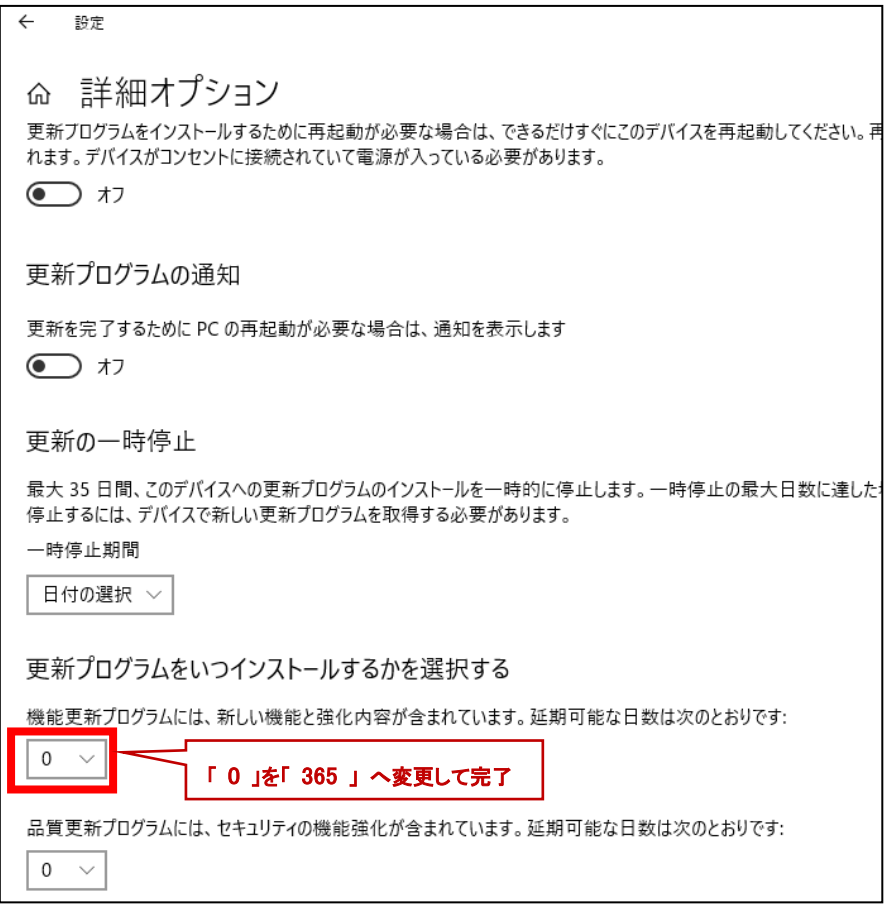

# ※注意

機能更新プログラムの遅延可能な日数を選択する箇所が表示されない場合があります。表示さ れていない場合、既に遅延設定が有効となっております。そのため、配信遅延設定は完了してお ります。

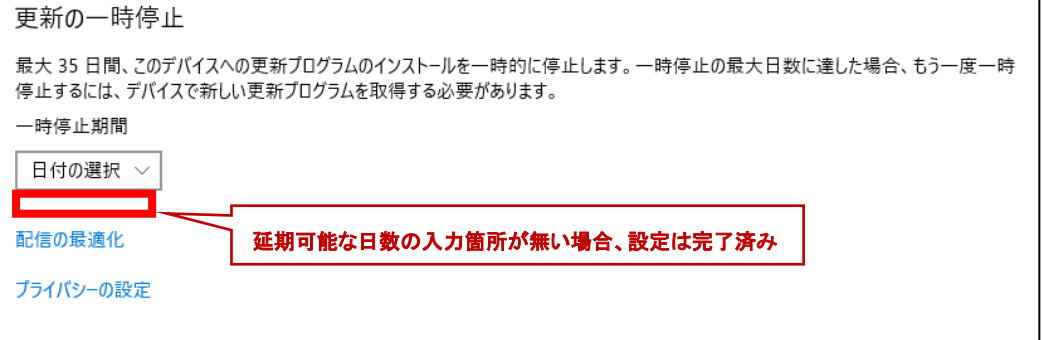

「Windows 10 HOME 版」であるかの確認方法について

#### 手順 1

画面左下のスタートボタンを左クリックし、メニューを表示します。表示されたメニューに、歯 車の形のアイコン(設定ボタン)が表示されますので、クリックしてください。

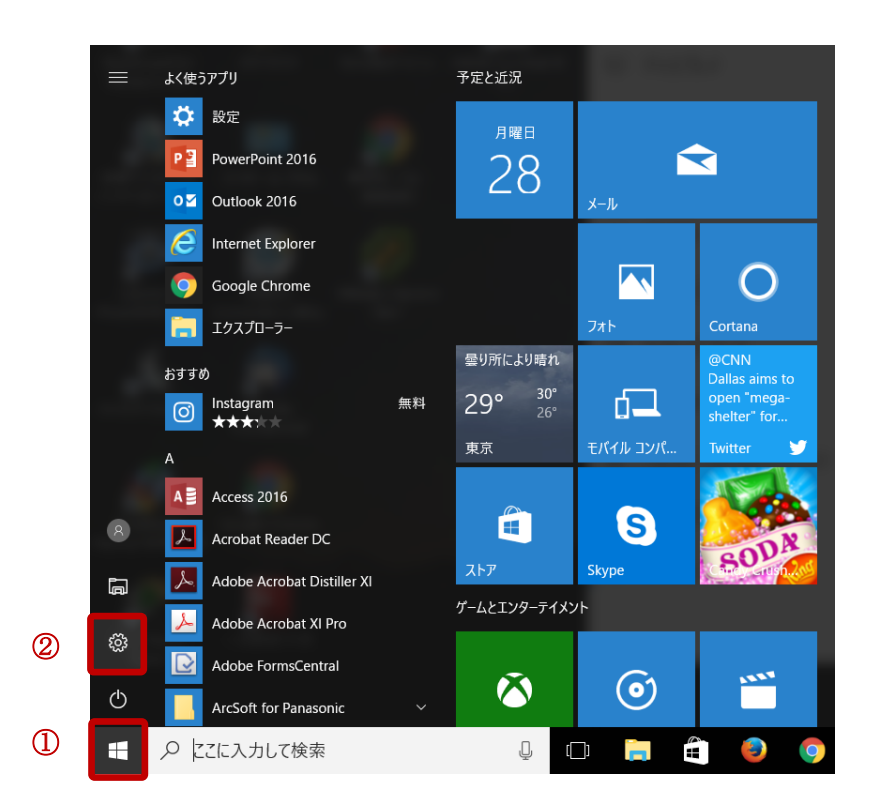

### 手順 2

設定ボタンを押すと、「Windows の設定」が表示されます。画面左上に表示される「システム」 を選択し、クリックを行います。

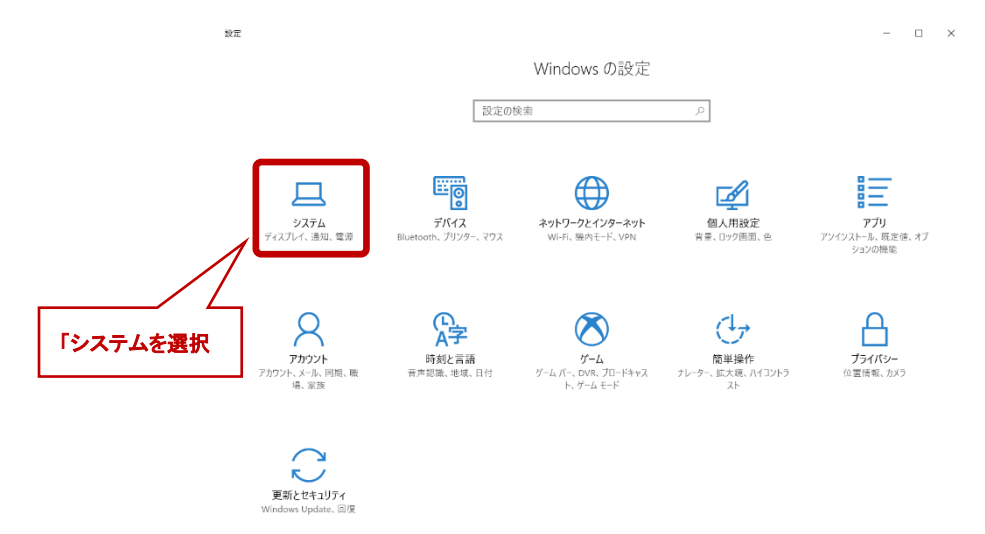

手順 3(お使いの OS 詳細バージョンによって異なる画面が表示されます。)

【Windows 10 April 2018 Update(1803)以前のバージョンについて】 表示された「システム」画面のメニューにある、「バージョン情報」をクリックすることによって OS 情 報が表示されますので、「エディション」をご確認ください。この画面では「Windows 10 Pro」と表示さ れている箇所がエディションとなります。HOME 版では、「Windows 10 HOME」と表示されます。

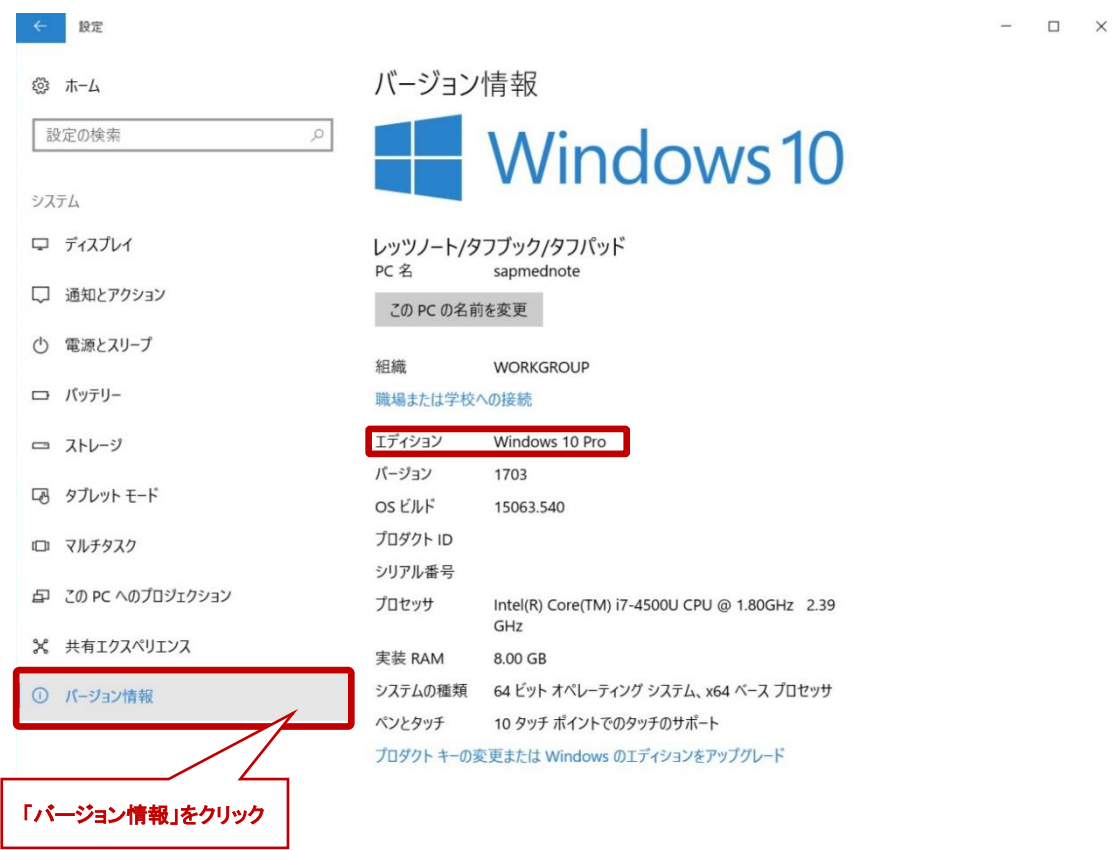

【Windows 10 April 2018 Update(1803)以降のバージョンについて】

表示された「システム」画面のメニューにある、「バージョン情報」をクリックすることによって OS 情報が表示されます。表示された情報一覧の中段に「Windows の仕様」との項目がございます ので、その中に記載されている「エディション」を確認してください。この画面では「Windows 10 Pro」と表示されている箇所となります。HOME 版では「Windows 10 HOME」と表示されます。

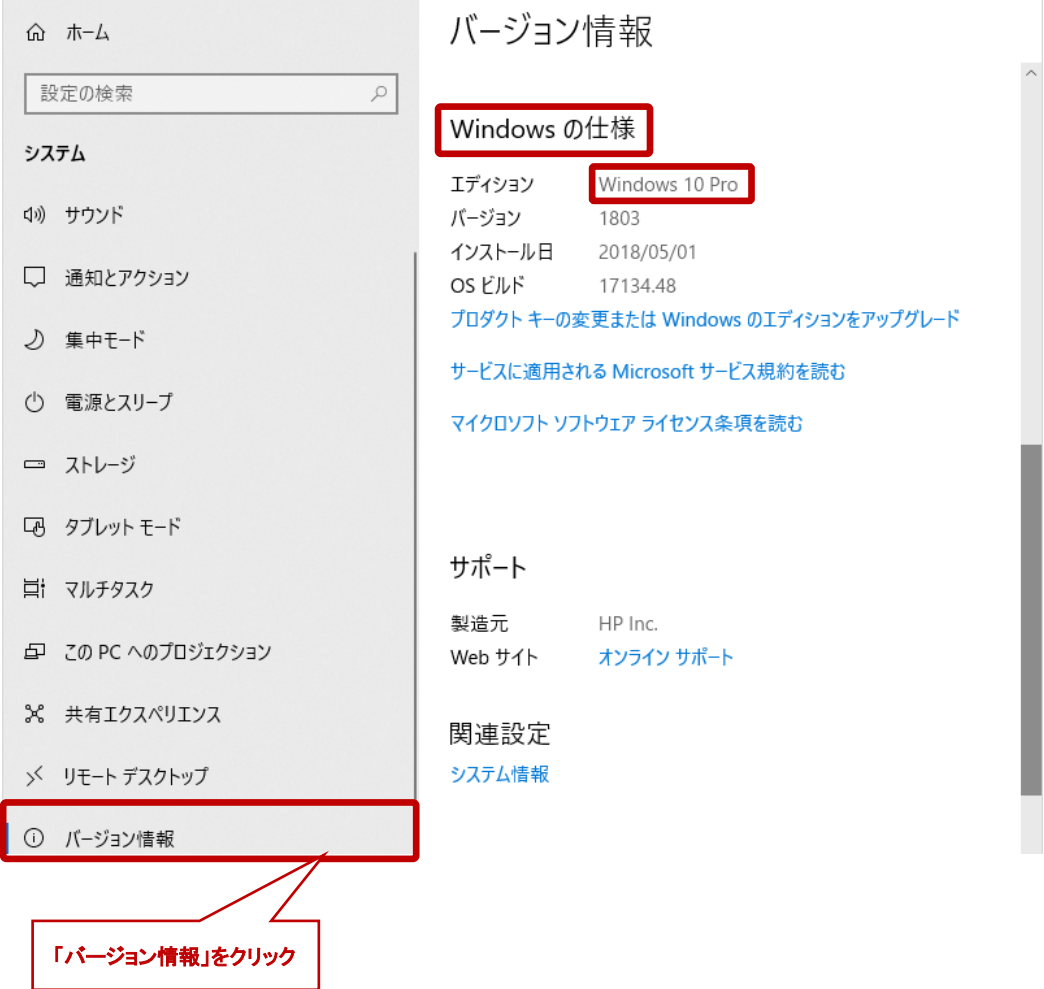

【Windows 7 , 10 , 8.1 の全バージョン共通方法】

1.まず、「Windowsキー」を押しながら「Rキー」を押すと、「ファイル名を指定して実行」が表示され ます。

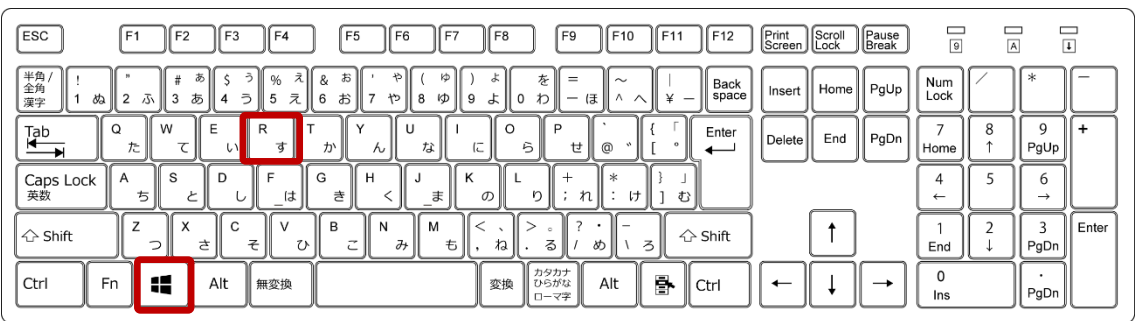

2.表示された「ファイル名を指定して実行」の入力欄に「winver」と入力して「OK」ボタンを押してく ださい。

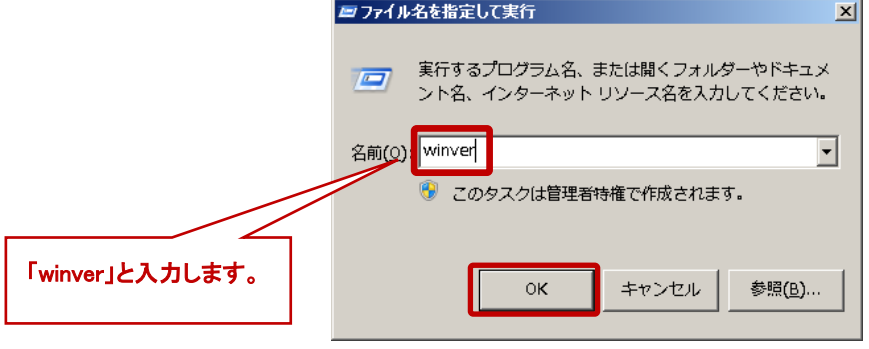

- 3.OS のエディションが下図のように表示されます。下図では「Windows 10 Pro」となっております。 HOME 版である場合、HOME と表示されます。
- ※スタートメニューに表示される、「プログラムとファイルの検索(Win7)」や「ここに入力して検索 (Win10)」に直接「winver」と入力して頂いても、同様の結果が得られます。

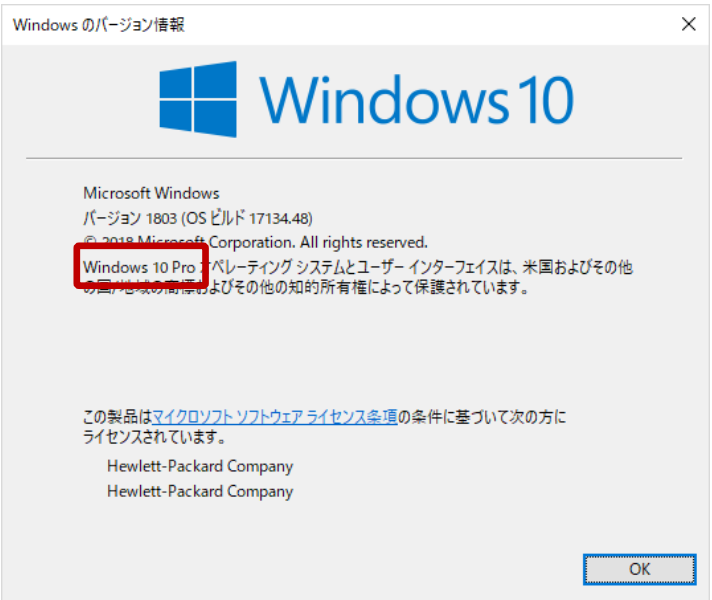